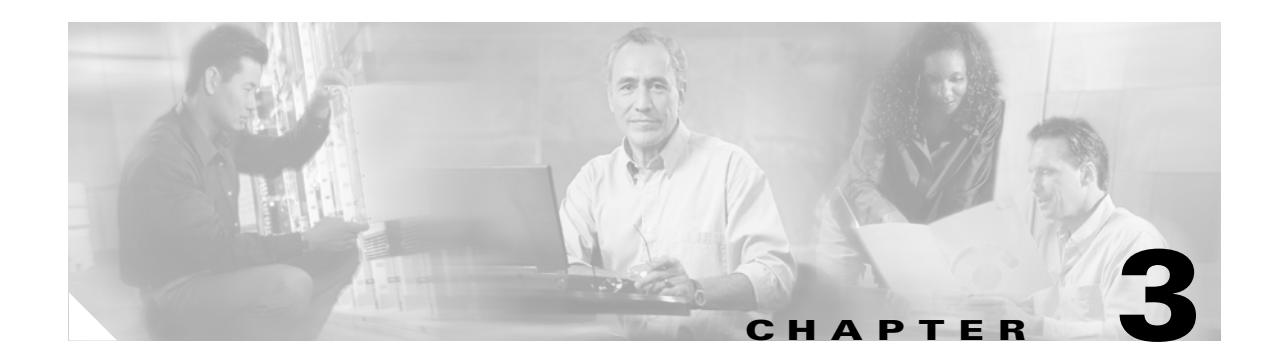

# **Installing the Client Adapter**

This chapter provides instructions for installing the client adapter's firmware, driver, utilities, and security modules.

The following topics are covered in this chapter:

- **•** [Installing or Upgrading the Client Adapter Software, page 3-2](#page-1-0)
- **•** [Verifying Installation, page 3-14](#page-13-0)
- **•** [Deciding How to Configure Your Client Adapter \(Windows XP Only\), page 3-14](#page-13-1)
- **•** [Selecting Among Several Installed Client Adapters, page 3-15](#page-14-0)

### <span id="page-1-0"></span>**Installing or Upgrading the Client Adapter Software**

This section enables you to install or upgrade Cisco Aironet client adapter firmware, drivers, utilities, and security modules from a self-extracting executable file named Win-Client-802.11a-b-Ins-Wizard-v*xx*.exe, where *xx* represents the version number.

Follow the instructions below to install or upgrade client adapter software on a computer running Windows 2000 or XP.

**Caution** The Install Wizard automatically upgrades client adapter firmware to the version included in the Install Wizard file. Both of the client adapter's LEDs light continuously while the firmware upgrade occurs. Do not eject the client adapter while the firmware is being upgraded.

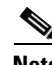

**Note** Windows XP comes with a driver that is installed automatically the first time you insert a PC, LM, or PCI card. Follow the procedure below to upgrade this driver to the latest one available.

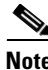

**Note** Install Wizard version 1.3 or later and its software components are not supported for use with Cisco Aironet 340 series client adapters or Windows 98, 98 SE, NT, and Me.

**Note** If you are installing or upgrading to versions of client adapter software that do not use the Install Wizard file, refer to version OL-1394-04 of this manual for installation, configuration, and operation instructions.

 $\mathscr{P}$ 

**Note** If you experience any problems during installation, refer to Chapter 10 for a list of installation error messages.

**Step 1** Use your computer's web browser to access the following URL:

<http://www.cisco.com/public/sw-center/sw-wireless.shtml>

**Step 2** Choose **Option #2: Aironet Wireless Software Display Tables**.

 $\mathscr{P}$ 

**Note** You can download software from the Software Selector tool instead of the display tables. To do so, choose **Option #1: Aironet Wireless Software Selector**, follow the instructions on the screen, and go to [Step 6](#page-1-1).

**Step 3** Click **Cisco Aironet Wireless LAN Client Adapters**.

- **Step 4** Under Aironet Client Adapter Installation Wizard (For Windows), click **802.11a/b (CB20A, 350 Series, 340 Series)**.
- **Step 5** Click the Install Wizard file with the latest version number.
- <span id="page-1-1"></span>**Step 6** Complete the encryption authorization form; then read and accept the terms and conditions of the Software License Agreement.
- **Step 7** Click the file again to download it.
- **Step 8** Save the file to your computer's hard drive.
- **Step 9** Follow the instructions in Chapter 9 to insert the client adapter into your computer, if it is not already inserted. The instructions are different for PC cards, PC-Cardbus cards, and PCI cards.

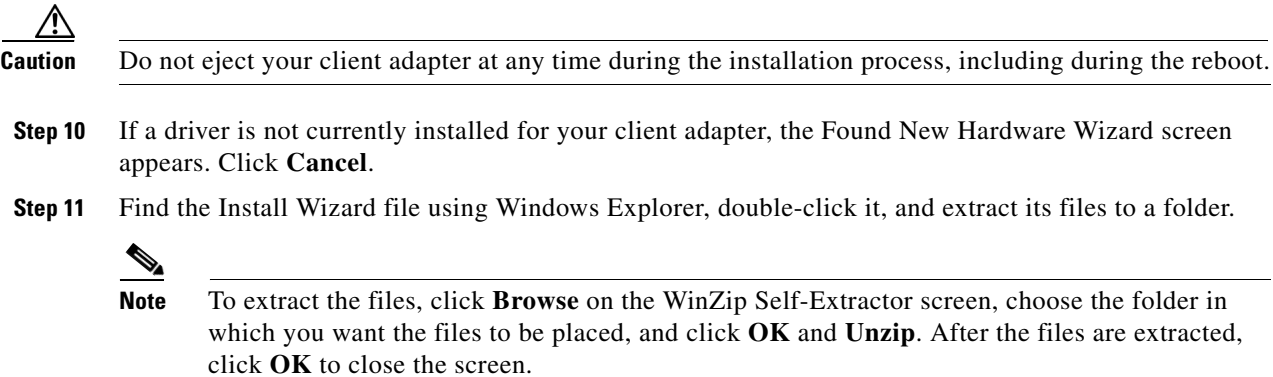

**Step 12** Close Windows Explorer. The Cisco Aironet Wireless LAN Client Adapter Installation Wizard screen appears (see [Figure 3-1](#page-2-0)).

<span id="page-2-0"></span>*Figure 3-1 Cisco Aironet Wireless LAN Client Adapter Installation Wizard Screen*

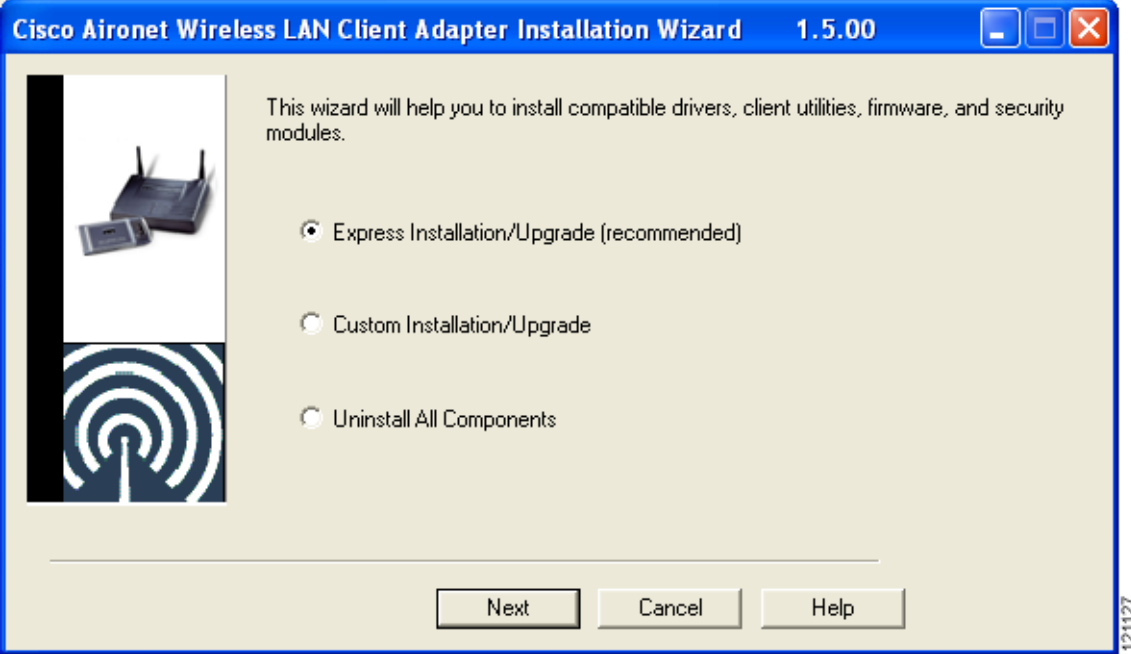

**Step 13** Choose one of the following options on the Cisco Aironet Wireless LAN Client Adapter Installation Wizard screen and click **Next**:

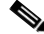

- **Note** To ensure compatibility among software components, Cisco recommends that you perform an express installation. If you perform a custom installation, Cisco recommends that you install all components.
- **• Express Installation/Upgrade (recommended)**—Silently installs the client adapter firmware, drivers, client utilities, and security modules using the default values listed in [Table 3-1](#page-5-0).
- **• Custom Installation/Upgrade**—Enables you to specify which software components are installed and to change the default values of certain parameters.
- **Step 14** If a message appears indicating that you may be required to restart your computer at the end of the installation process, click **OK**.

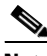

**Note** If you click **Cancel**, the installation process terminates.

**Step 15** If you chose an express installation, go to [Step 17](#page-11-0). If you chose a custom installation, the Custom Installation screen appears (see [Figure 3-2](#page-3-0)).

<span id="page-3-0"></span>*Figure 3-2 Custom Installation Screen*

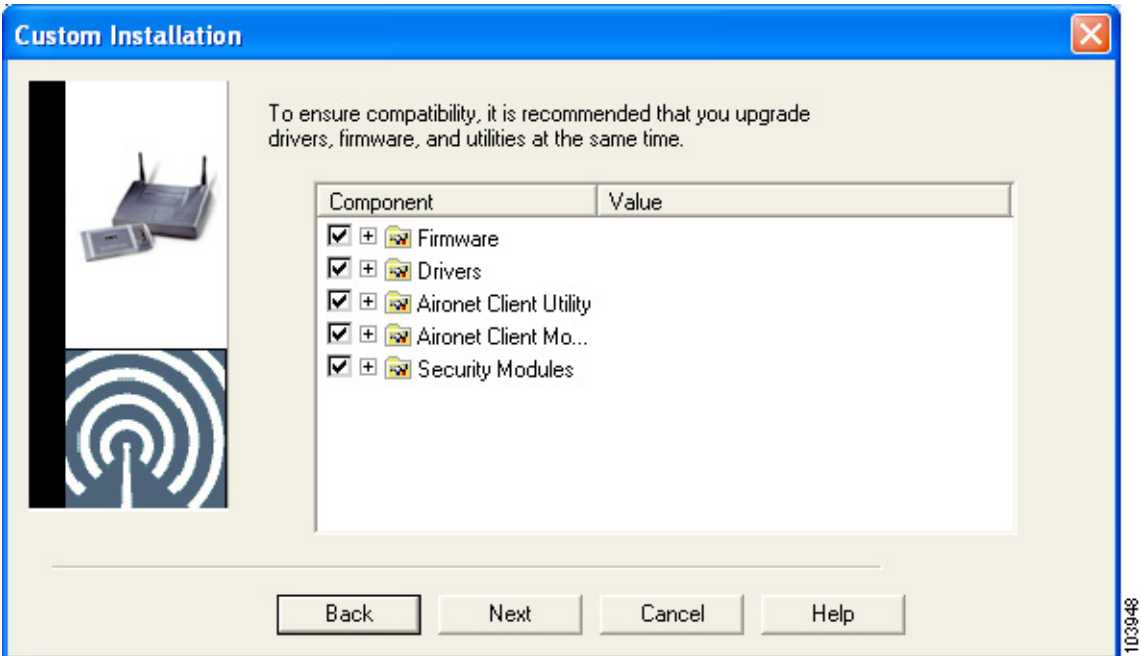

**Step 16** Follow these steps to make selections on this screen.

**a.** Make sure a check mark appears beside every software component that you want to install. For every component that is checked, the Install Wizard will install its version of that component. Every component that is not checked will remain as it currently is on your system.

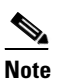

Note Click the + sign beside the Security Modules option to reveal the available security components.

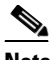

**Note** Some components are dependent on others. Therefore, when you select or deselect these components, the settings of other components may change. A dependency notice appears when this occurs.

- **b.** Click the + sign beside each component to view additional parameters. The current value of each parameter appears in the Value field.
- **c.** To change the value of any parameter, click its current value in the Value field. A screen appears that lets you change the existing value.
- **d.** Enter or choose a new value and click **OK**. [Table 3-1](#page-5-0) describes each component and its parameters and lists any default value.

<span id="page-5-0"></span>

| <b>Component or Parameter</b> |                                                                                                    | <b>Description</b>                                                                                                    |                                                                                                    |  |  |
|-------------------------------|----------------------------------------------------------------------------------------------------|----------------------------------------------------------------------------------------------------|----------------------------------------------------------------------------------------------------|--|--|
| Firmware                      | Installs the firmware version included in the Install Wizard file.                                                                                                    |                                                                                                    |                                                                                                    |  |  |
|                               |                                                                                                    | Default: Checked                                                                                                    |                                                                                                    |  |  |
| Disable Firmware<br>Checking  | The Disable Firmware Checking parameter affects the firmware that<br>is bundled with the driver, not the firmware that is included in the<br>Install Wizard. This parameter controls whether the driver (whenever<br>it loads) installs the firmware with which it is bundled.<br><b>Note</b><br>The driver loads each time you insert a client adapter or<br>reboot your computer.<br><b>Options:</b> Yes or No |                                                                                                    |                                                                                                    |  |  |
|                               |                                                                                                    |                                                                                                    |                                                                                                    |  |  |
|                               |                                                                                                    |                                                                                                    |                                                                                                    |  |  |
|                               | Default: Yes                                                                                                    |                                                                                                    |                                                                                                    |  |  |
|                               |                                                                                                    | <b>Disable Firmware Checking</b>                                                                                                    | <b>Description</b>                                                                                                    |  |  |
|                               | Yes                                                                                                    |                                                                                                    | Prevents the driver from installing the<br>firmware with which it is bundled,<br>enabling the client adapter to retain its<br>current firmware version.                    |  |  |
|                               | No                                                                                                    |                                                                                                    | Causes the driver to install the firmware<br>with which it is bundled if that firmware is<br>newer than the firmware that is currently<br>installed in the client adapter. |  |  |
|                               | <b>Note</b>                                                                                                    | The Disable Firmware Checking parameter is functionally<br>equivalent to the Automatically Load New Firmware When<br>NDIS Driver Is Updated parameter on the ACU Preferences<br>screen. The parameter that is set last is the one that governs<br>how the driver behaves. Refer to the "Preventing the Driver"<br>from Upgrading the Firmware" section on page 9-11 for<br>additional information. |                                                                                                    |  |  |
|                               | <b>Note</b>                                                                                                    | Install Wizard version 1.1 or later.                                                                                                    | The Disable Firmware Checking parameter is available in                                                                                                    |  |  |
| Drivers                       | Installs the driver version included in the Install Wizard file.                                                                                                    |                                                                                                    |                                                                                                    |  |  |
|                               |                                                                                                    | Default: Checked                                                                                                    |                                                                                                    |  |  |

*Table 3-1 Software Components and Their Parameters*

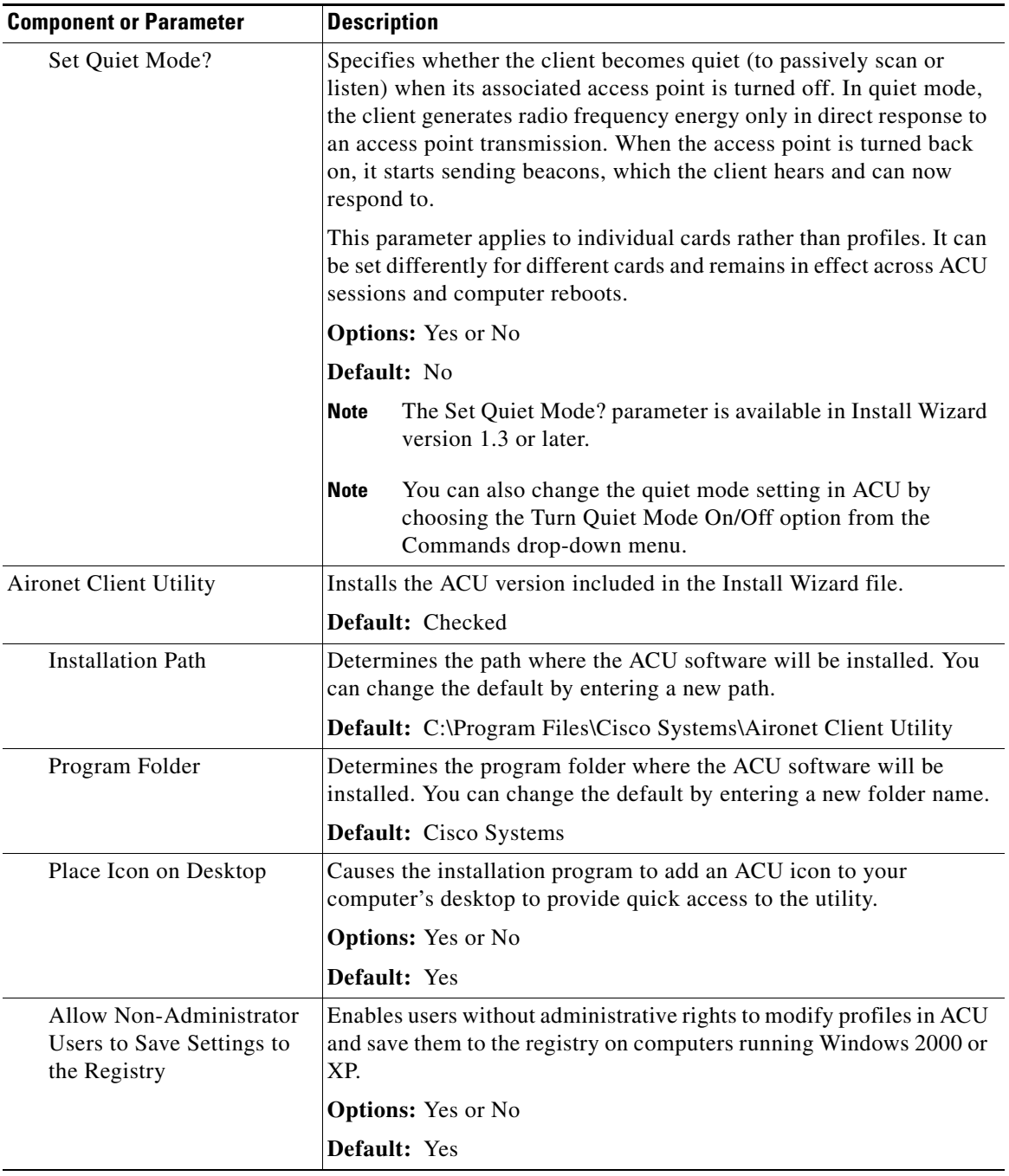

#### *Table 3-1 Software Components and Their Parameters (continued)*

П

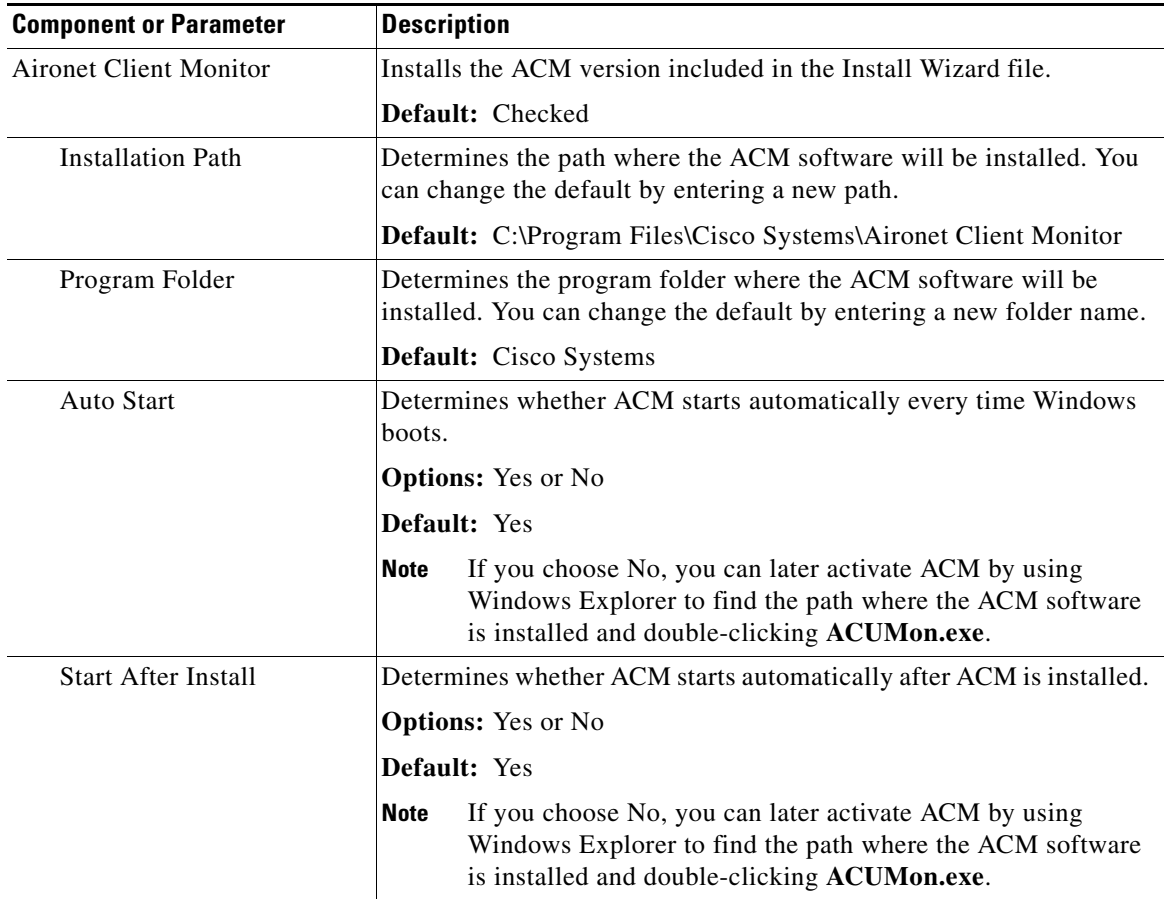

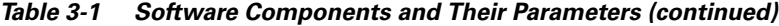

П

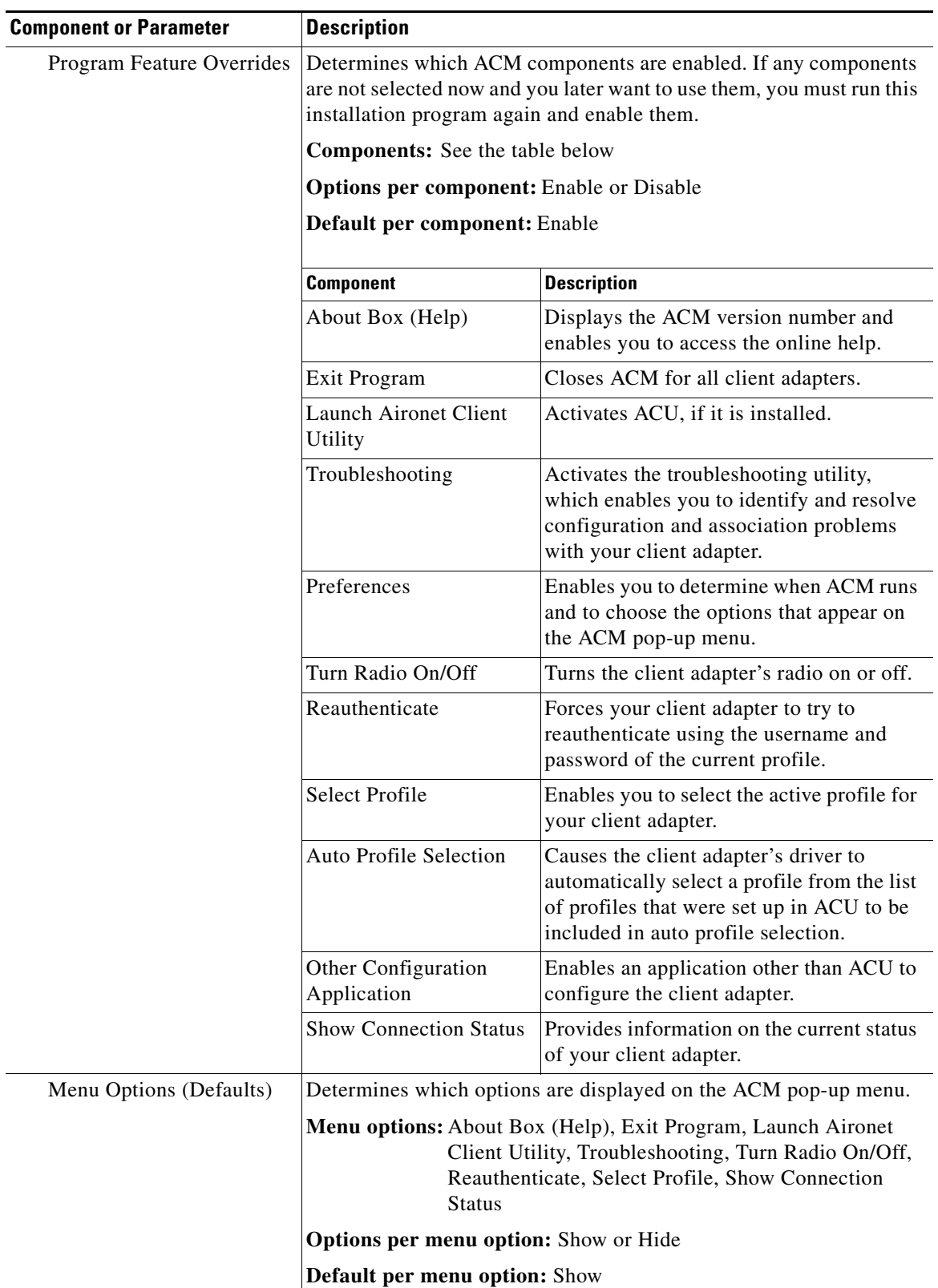

#### *Table 3-1 Software Components and Their Parameters (continued)*

| <b>Component or Parameter</b>                 | <b>Description</b>                                                                                                    |                                                                                                    |  |  |
|-----------------------------------------------|----------------------------------------------------------------------------------------------------|----------------------------------------------------------------------------------------------------|--|--|
| <b>Security Modules</b>                       |                                                                                                    |                                                                                                    |  |  |
| <b>LEAP</b>                                   | Installs the LEAP supplicant included in the Install Wizard file.<br>Installing the LEAP supplicant enables you to create a profile in ACU<br>that uses LEAP authentication. If this option is not selected now and<br>you later want to create a profile that uses LEAP, you must run this<br>installation program again and choose this option. |                                                                                                    |  |  |
|                                               | Default: Checked                                                                                                    |                                                                                                    |  |  |
|                                               | <b>Note</b>                                                                                                    | Refer to Chapter 5 for information on enabling LEAP.                                                                                                    |  |  |
|                                               | <b>Note</b>                                                                                                    | If you choose LEAP on a Windows XP device, Windows XP's<br>fast user switching feature is disabled.                                                                                                    |  |  |
| Allow Saved LEAP<br>User Name and<br>Password | Enables you to create a profile in ACU that uses a saved (rather than<br>temporary) username and password for LEAP authentication. When<br>such a profile is used, the saved username and password are used to<br>start the LEAP authentication process, and you are not prompted to<br>enter them.                                               |                                                                                                    |  |  |
|                                               | <b>Options:</b> Yes or No                                                                                                    |                                                                                                    |  |  |
|                                               | Default: Yes                                                                                                    |                                                                                                    |  |  |
| EAP-SIM                                       | Installs the EAP-SIM supplicant included in the Install Wizard file.<br>Installing the EAP-SIM supplicant enables the client to support<br>EAP-SIM authentication. If this option is not selected now and you<br>later want to use EAP-SIM, you must run this installation program<br>again and choose this option.                               |                                                                                                    |  |  |
|                                               |                                                                                                    | Default: Unchecked                                                                                                    |  |  |
|                                               | <b>Note</b>                                                                                                    | Refer to Chapter 5 for information on enabling EAP-SIM.                                                                                                    |  |  |
|                                               | <b>Note</b>                                                                                                    | To enable EAP-SIM authentication, your computer must run<br>Windows 2000 with the Microsoft 802.1X supplicant<br>installed or Windows XP.                                                                                          |  |  |
|                                               | <b>Note</b>                                                                                                    | If you installed the new EAP-SIM supplicant from<br>Cisco.com, make sure the EAP-SIM option is not selected.<br>Otherwise, the EAP-SIM supplicant included in the Install<br>Wizard file overwrites the new supplicant's settings. |  |  |

*Table 3-1 Software Components and Their Parameters (continued)*

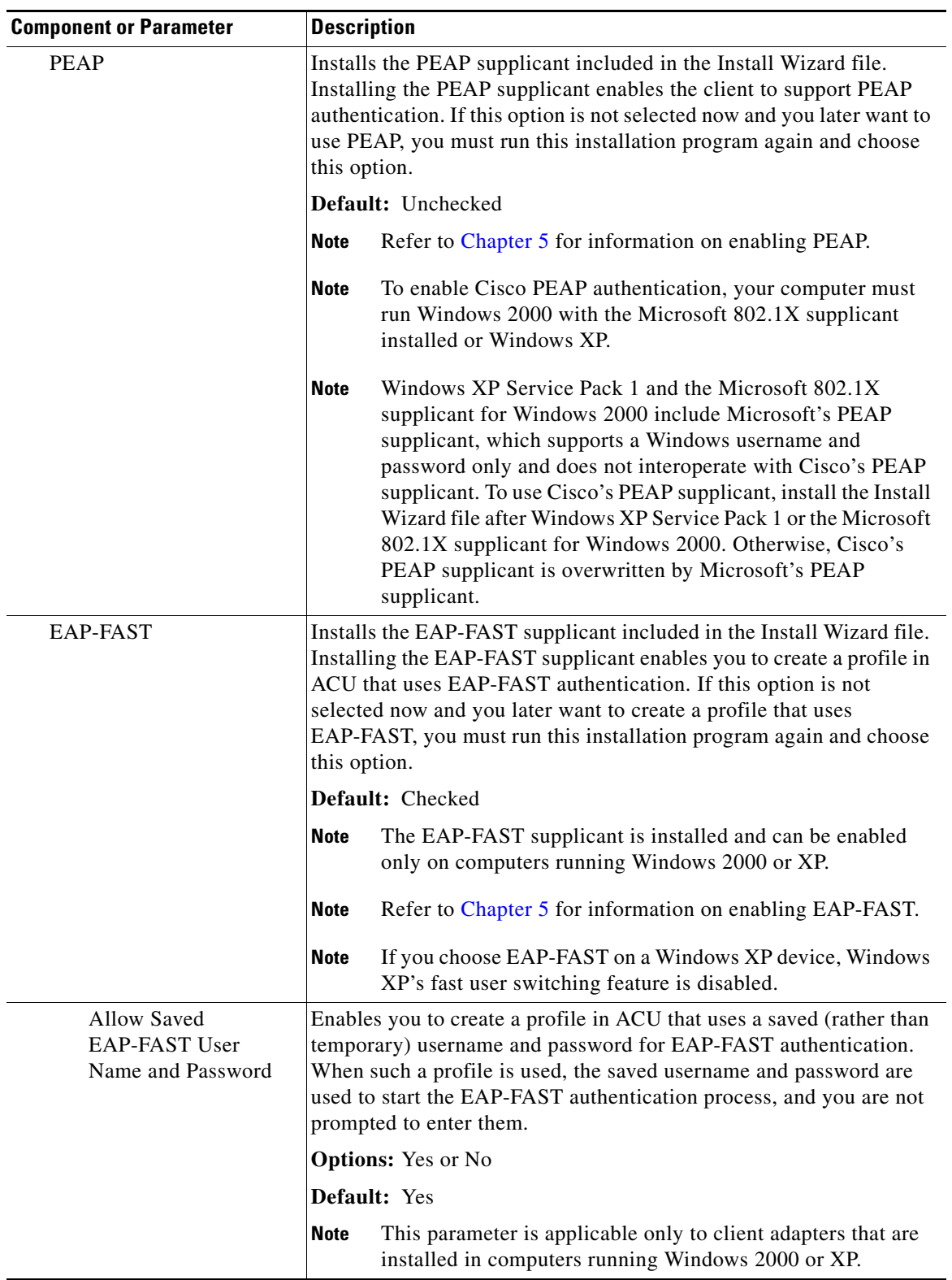

#### *Table 3-1 Software Components and Their Parameters (continued)*

П

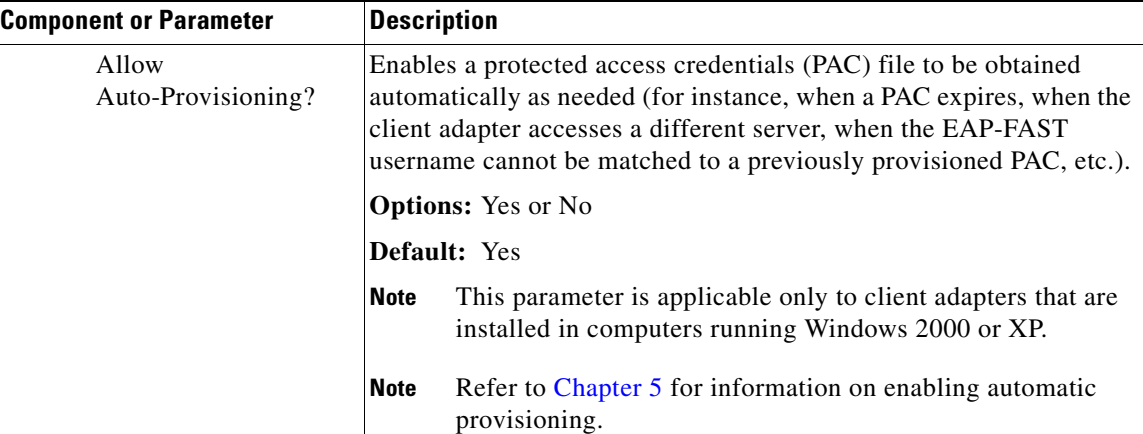

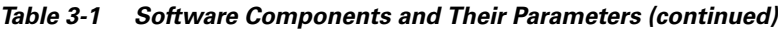

- **e.** When you are finished making selections, click **Next**.
- <span id="page-11-0"></span>**Step 17** The installation process begins, and you are notified as each component is installed. Perform one of the following:
	- **•** If a message appears asking if you wish to reboot now, click **Yes**.

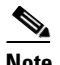

**Note** To ensure that your client adapter software is installed properly, Cisco recommends that you click **Yes** to reboot your computer now.

- **•** If a message appears indicating that the system is about to reboot, click **OK** and allow your computer to restart.
- **•** If the following message appears, click **OK** and then reboot your computer: "The installation will complete and applications will be installed when a wireless LAN client adapter is inserted. If an adapter is already inserted, remove and reinsert the adapter or reboot the machine."

The Found New Hardware screen appears. Depending on your computer's operating system, you may have to click **Next**. The driver and other software components are installed. Then an ACM icon appears in the Windows system tray (unless you changed the default value during installation). Perform one of the following:

**–** If a message appears asking if you wish to reboot now, click **Yes**.

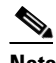

- **Note** To ensure that your client adapter software is installed properly, Cisco recommends that you click **Yes** to reboot your computer now.
- **–** If a message appears indicating that the system is about to reboot, click **OK** and allow your computer to restart.
- **Step 18** If you want to install a second client adapter, allow your computer to reboot completely; then insert the second adapter into your computer. Depending on your computer's operating system, one of the following scenarios occurs:
	- **•** The Found New Hardware Wizard screen appears. Depending on your computer's operating system, you may have to click **Next**. The driver and other software components are installed, and another ACM icon appears in the Windows system tray. Click **Yes** or **OK** when a message appears about rebooting your computer.

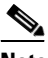

- **Note** To ensure that your client adapter software is installed properly, Cisco recommends that you reboot your computer now.
- **•** The driver and other software components are installed, and another ACM icon appears in the Windows system tray. Click **Yes** or **OK** when a message appears about rebooting your computer.

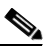

**Note** To ensure that your client adapter software is installed properly, Cisco recommends that you reboot your computer now.

- **Step 19** If your network setup does not include a DHCP server and you plan to use TCP/IP, follow these steps for your operating system. If you have more than one client adapter installed, repeat this step for each adapter.
	- **• Windows 2000**—Double-click **My Computer**, **Control Panel**, and **Network and Dial-up Connections**. Right-click **Local Area Connection** *x* (where *x* represents the number of the connection). Click **Properties**, **Internet Protocol (TCP/IP)**, and **Properties**. Click **Use the following IP address** and enter the IP address, subnet mask, and default gateway address of your computer (which can be obtained from your system administrator). Click **OK**. In the Local Area Connection Properties window, click **OK**.
	- **• Windows XP**—Right-click **Wireless Network Connection** and click **Properties**. Click **Internet Protocol (TCP/IP)** and click **Properties**. Click **Use the following IP address** and enter the IP address, subnet mask, and default gateway address of your computer (which can be obtained from your system administrator). Click **OK**
- **Step 20** If you are prompted to restart your computer, click **Yes**.
- **Step 21** Go to the ["Verifying Installation" section on page 3-14](#page-13-0) to determine if the installation was successful. After you verify installation, go to Chapter 4 if you want to create profiles for your client adapter.

Г

## <span id="page-13-0"></span>**Verifying Installation**

To verify that you have properly installed the client adapter software, check the client adapter's LEDs. If the installation was successful, the client adapter's green LED blinks.

V.

**Note** If your installation was unsuccessful or you experienced problems during or after installation, refer to Chapter 10 for a list of installation error messages and troubleshooting information.

Now that your client adapter is properly installed, you are ready to go to Chapter 4 to create profiles for your client adapter, unless you are running Windows XP or have more than one client adapter installed.

- If you are running Windows XP, go to the "Deciding How to Configure Your Client Adapter [\(Windows XP Only\)"](#page-13-1) section below.
- If you have more than one client adapter installed, go to the "Selecting Among Several Installed [Client Adapters" section on page 3-15.](#page-14-0)

## <span id="page-13-1"></span>**Deciding How to Configure Your Client Adapter (Windows XP Only)**

Windows XP is the only operating system that enables you to configure your client adapter without using ACU. Therefore, if your computer is running Windows XP, you must decide whether to configure your client adapter through Windows XP or ACU. To help you with your decision, [Table 3-2](#page-13-2) compares the Windows XP and ACU client adapter features.

| <b>Feature</b>                                               | <b>Windows XP</b> | ACU        |
|--------------------------------------------------------------|-------------------|------------|
| Configuration parameters                                     | Limited           | Extensive  |
| Capabilities                                                 |                   |            |
| Create profiles                                              | No                | <b>Yes</b> |
| Upgrade radio firmware                                       | No                | <b>Yes</b> |
| Restart client adapter without<br>rebooting or ejecting card | No                | Yes        |
| Turn radio on or off                                         | N <sub>0</sub>    | Yes        |
| Security                                                     |                   |            |
| <b>Static WEP</b>                                            | <b>Yes</b>        | <b>Yes</b> |
| LEAP authentication with dynamic<br>WEP                      | N <sub>0</sub>    | Yes        |
| EAP-FAST authentication with<br>dynamic WEP                  | N <sub>0</sub>    | Yes        |
| Host-based EAP authentication with<br>dynamic WEP            | <b>Yes</b>        | Yes        |

<span id="page-13-2"></span>*Table 3-2 Comparison of Windows XP and ACU Client Adapter Features*

| <b>Feature</b>                         | <b>Windows XP</b> | ACU       |
|----------------------------------------|-------------------|-----------|
| Diagnostics                            |                   |           |
| Status screen                          | Limited           | Extensive |
| Statistics screen (transmit & receive) | No.               | Yes       |
| Site survey tool                       | N <sub>0</sub>    | Yes       |
| RF link test tool                      | N <sub>0</sub>    | Yes       |
| Link status meter (graphical display)  | No                | Yes       |

*Table 3-2 Comparison of Windows XP and ACU Client Adapter Features (continued)*

Perform one of the following:

- If you are planning to configure your client adapter through ACU instead of through Windows XP, follow these steps:
	- **a.** Double-click **My Computer**, **Control Panel**, and **Network Connections**.
	- **b.** Right-click **Wireless Network Connection** and click **Properties**.
	- **c.** Click the **Wireless Networks** tab and uncheck the **Use Windows to configure my wireless network settings** check box.
	- **d.** Follow the instructions in Chapter 4 and Chapter 5 to configure your client adapter through ACU.
- **•** If you are planning to configure your client adapter through Windows XP instead of through ACU, go to Appendix E and follow the instructions there.
- **•** If you are planning to configure your client adapter through Windows XP but you want to use ACU's diagnostic tools, go to Appendix E to configure the adapter through Windows XP; then follow the instructions in Chapter 7 to use ACU's diagnostic tools.

### <span id="page-14-0"></span>**Selecting Among Several Installed Client Adapters**

If more than one client adapter is installed in your computer, follow the instructions below to specify the one for which you want to set up profiles in ACU.

**Step 1** Double-click the **Aironet Client Utility (ACU)** icon on your desktop or double-click **My Computer** > **Control Panel** > **Aironet Client Utility** to open ACU. The Select A Wireless LAN Adapter Card screen appears (see [Figure 3-3](#page-15-0)).

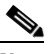

**Note** The Select A Wireless LAN Adapter Card screen appears when you start ACU if more than one card is inserted in your computer or no cards are inserted but more than one card is installed.

Г

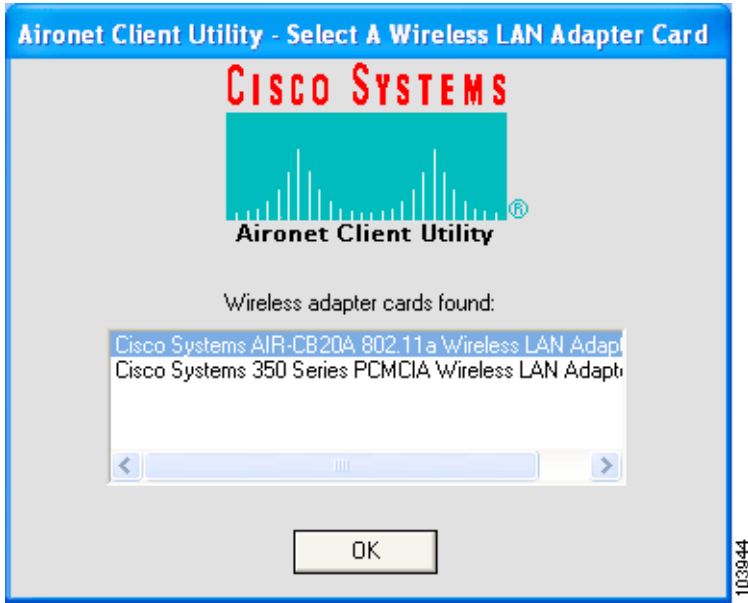

<span id="page-15-0"></span>*Figure 3-3 Select A Wireless LAN Adapter Card Screen*

- **Step 2** Choose the card you wish to configure from the list of available cards and click **OK**.
- **Step 3** Go to Chapter 4 to create profiles for this card.